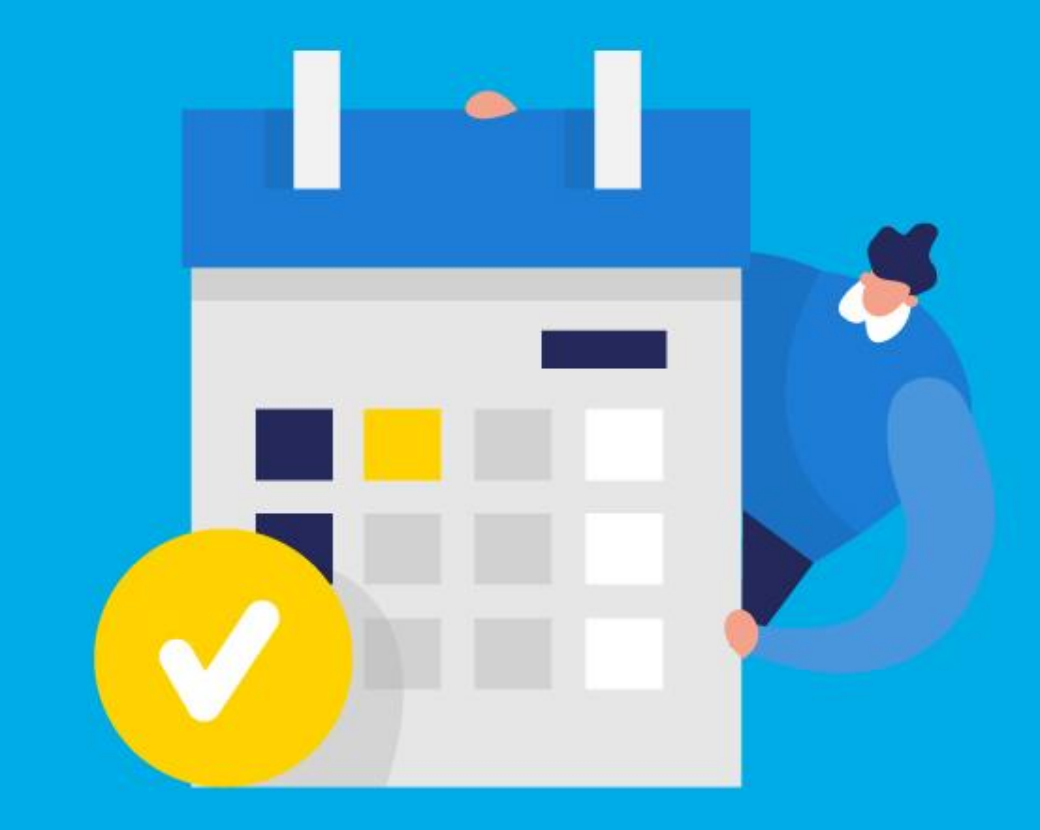

### **PASO A PASO**

¿Cómo ingresar la gestión de **Exención Sociedades o empresas en procesos concursales**?

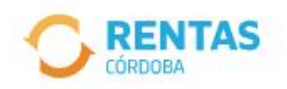

Ingresar con CiDi

¿No tenés Ciudadano Digital? Crear cuenta

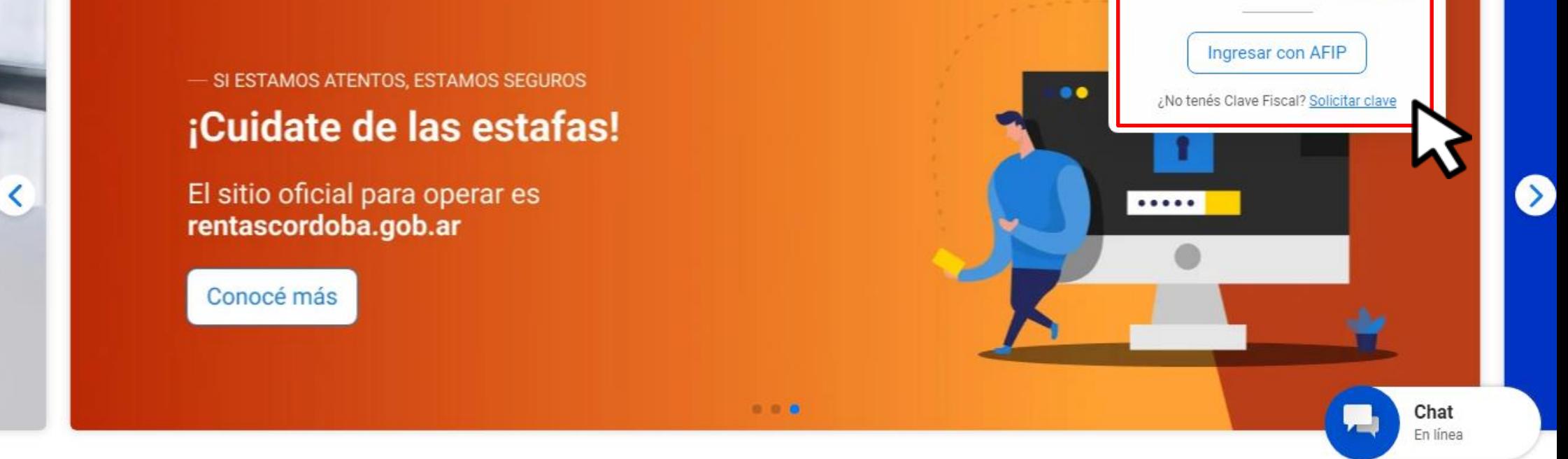

### Iniciá sesión en rentascordoba.gob.ar

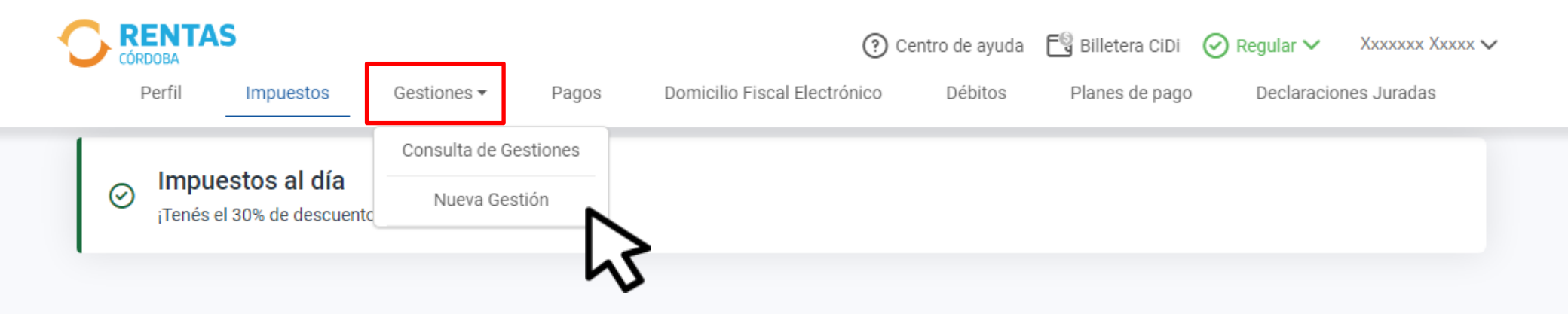

#### Impuestos ₽ Notificaciones ¿Tenés dudas? Consultá cómo pagar Pagos mensuales Total a pagar ÷ П XXXXXXXXXXXX  $\rightarrow$ ⋒ Aún no hiciste selecciones Xxxx Xxxxxxx XXXX X5002csa Cordoba - Capital

### En **Gestiones**, ingresá a  **Nueva Gestión**

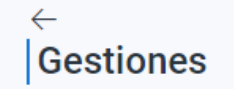

Seleccioná la gestión que querés realizar

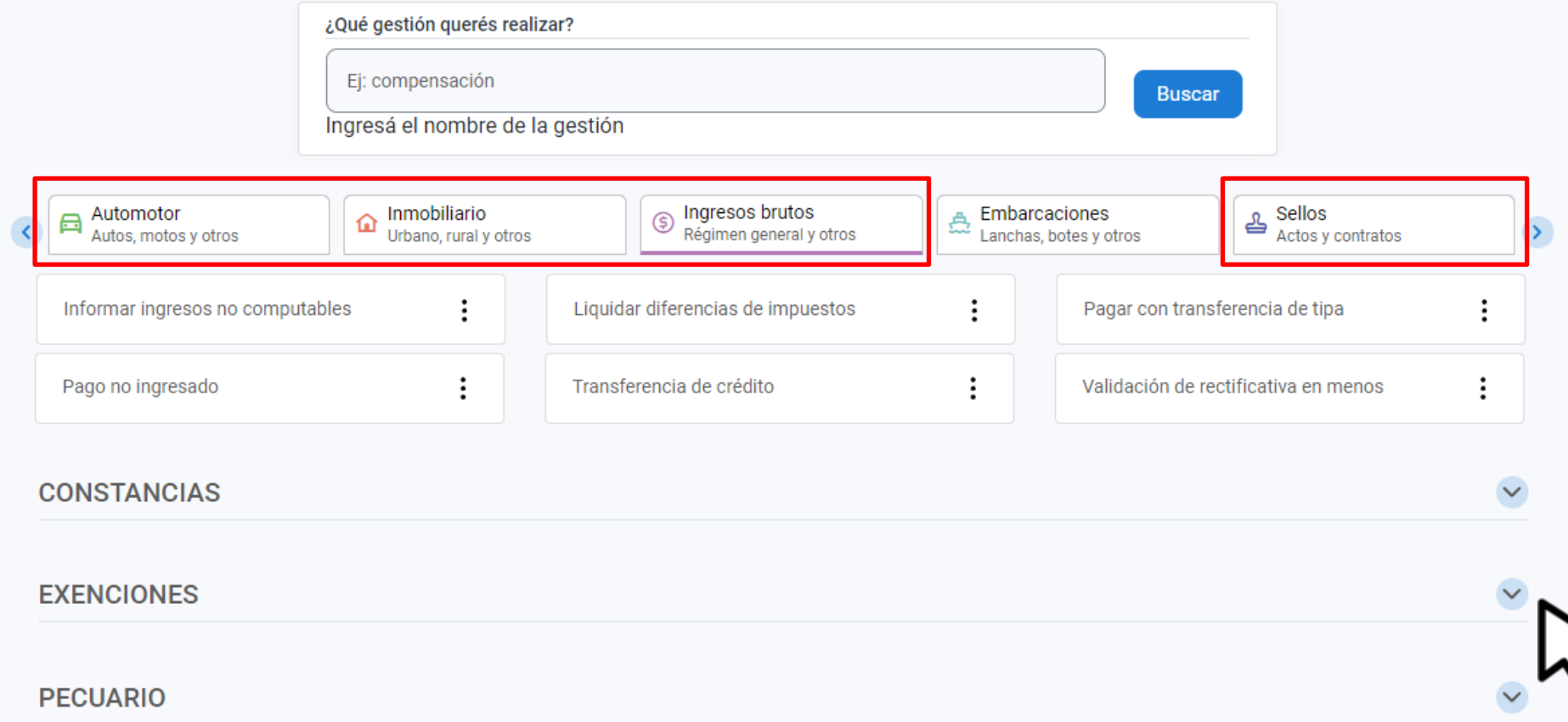

### Elegí el impuesto y desplegá **Exenciones**

#### **FXFNCIONES**

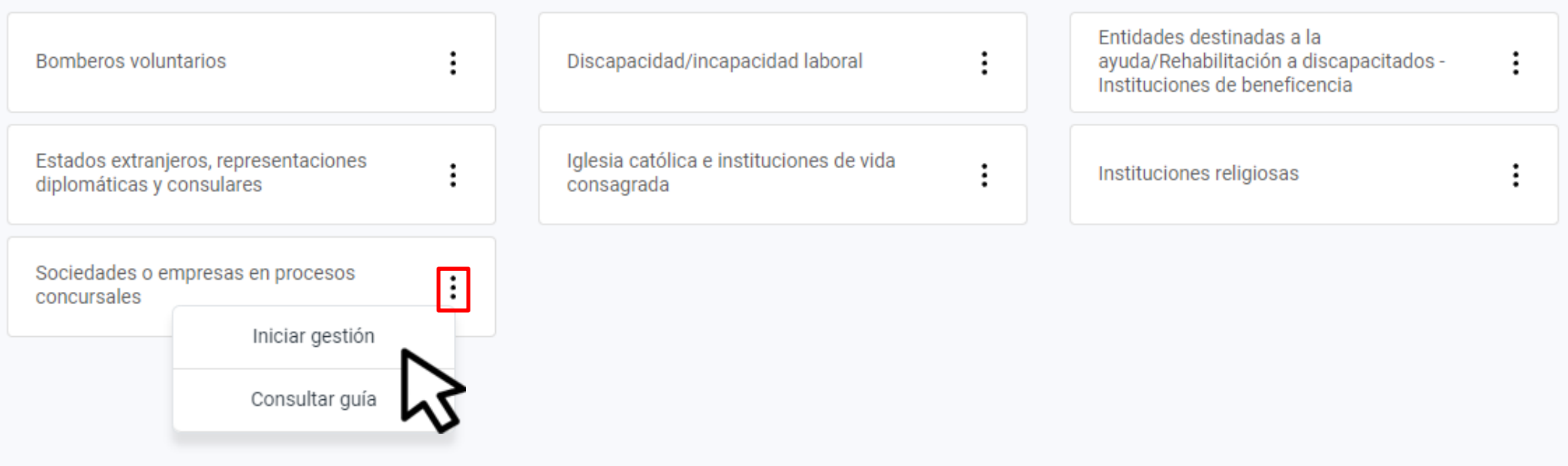

### Seleccioná **Sociedades o empresas en procesos concursales** y hacé clic en **Iniciar gestión**

#### Solicitud de exención

Sociedades o empresas en procesos concursales

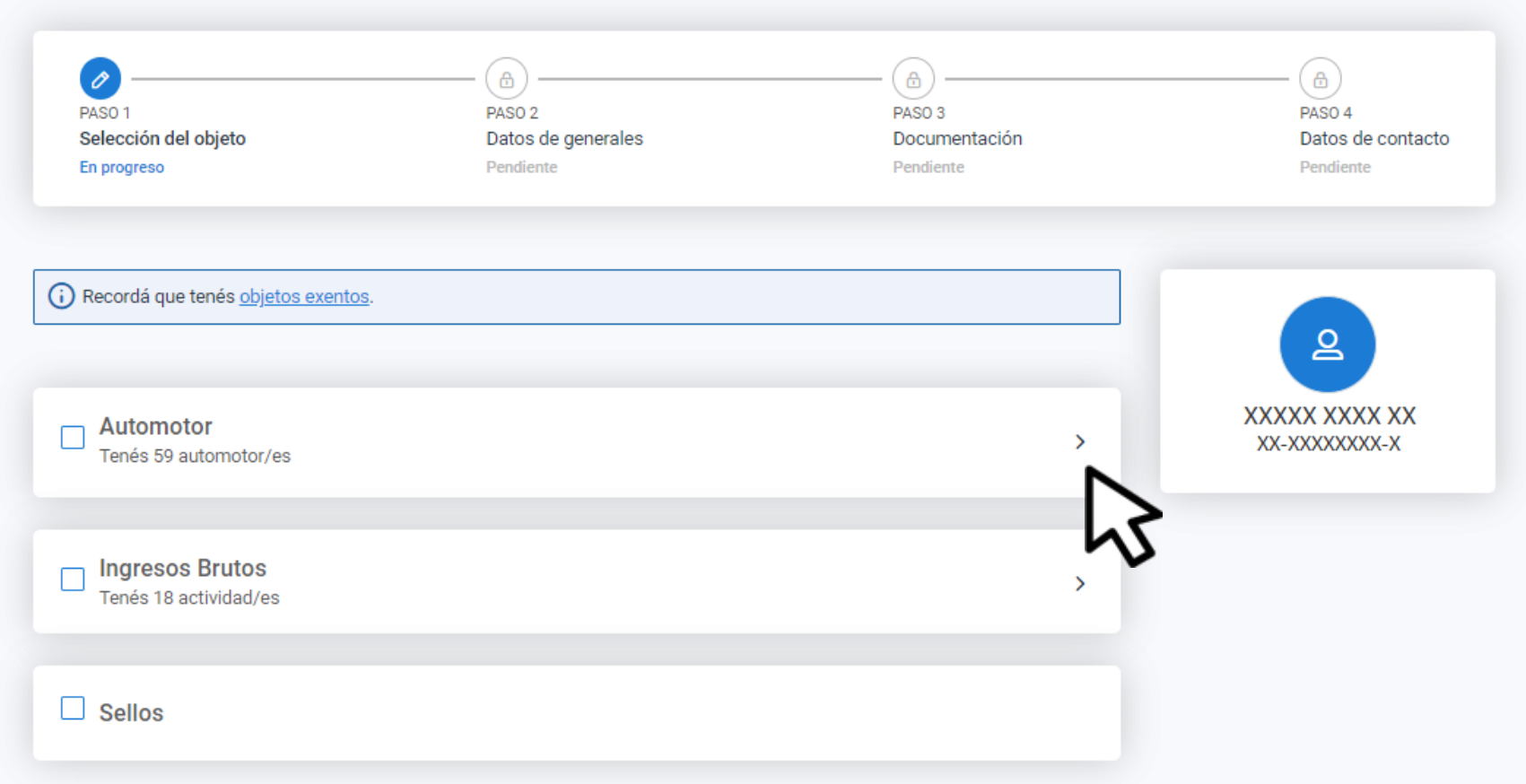

### Desplegá el listado de los impuestos que necesites

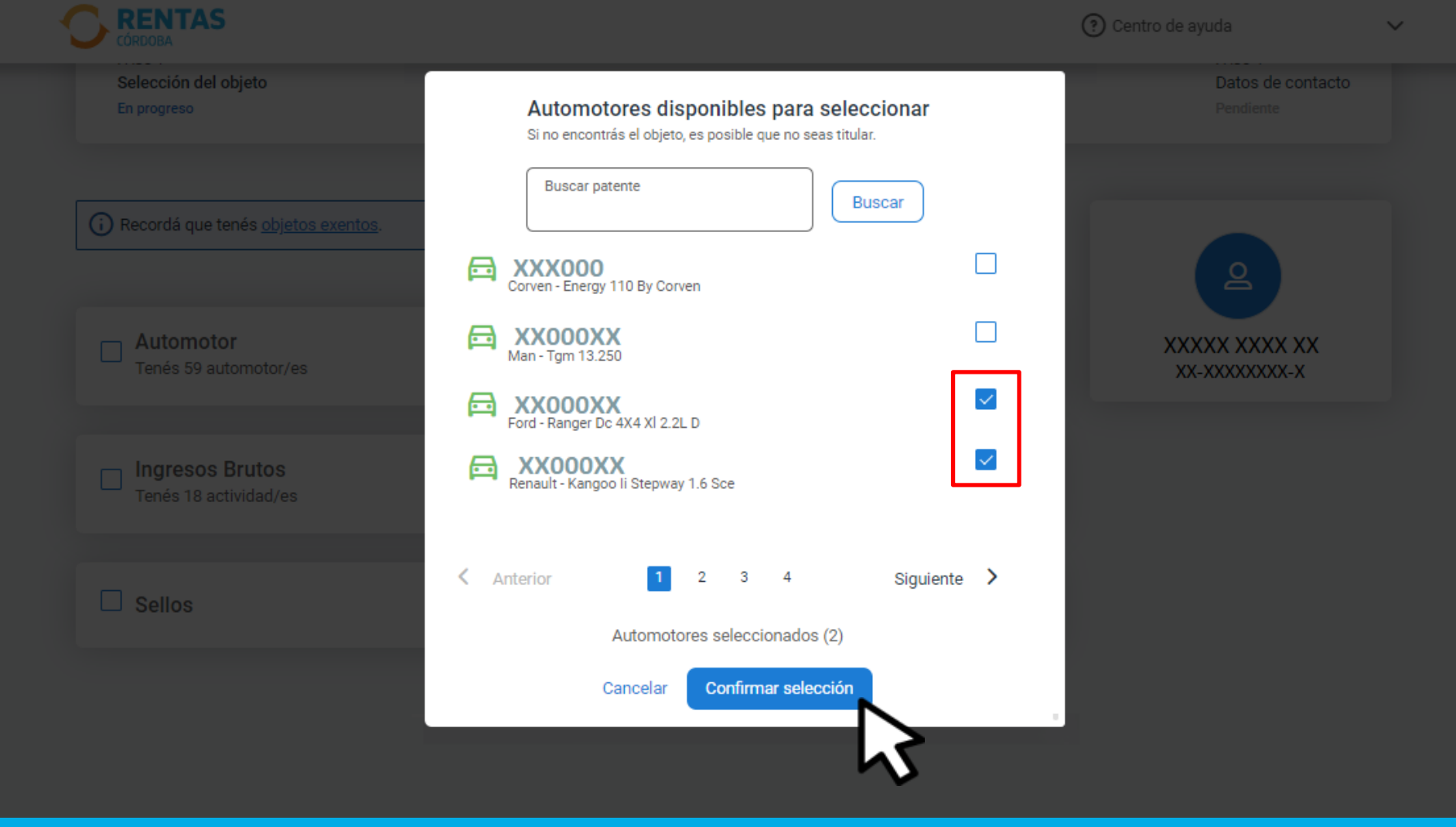

### Seleccioná los objetos y/o actividades y hacé clic en Confirmar selección

#### Solicitud de exención

Sociedades o empresas en procesos concursales

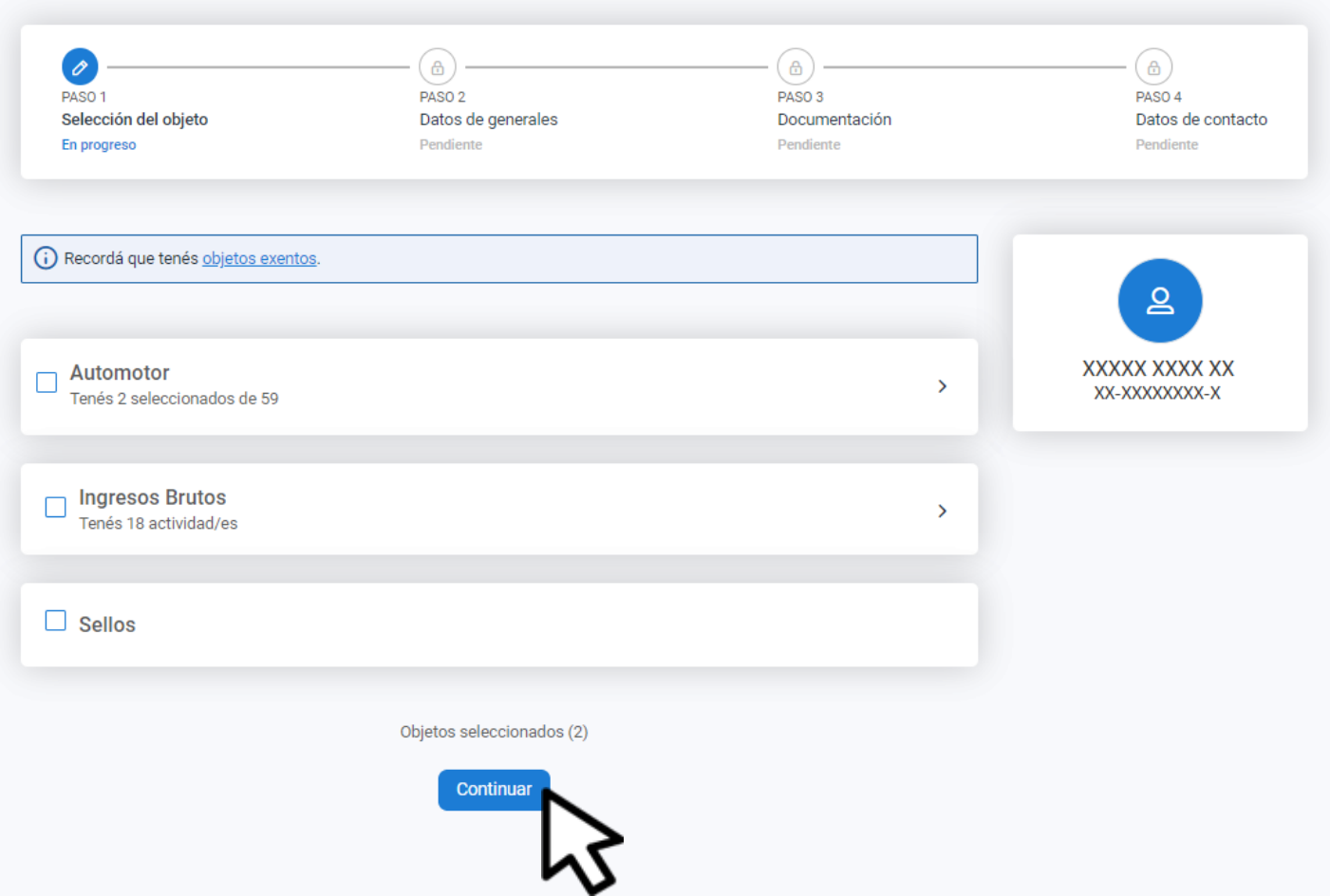

### Hacé clic en Continuar

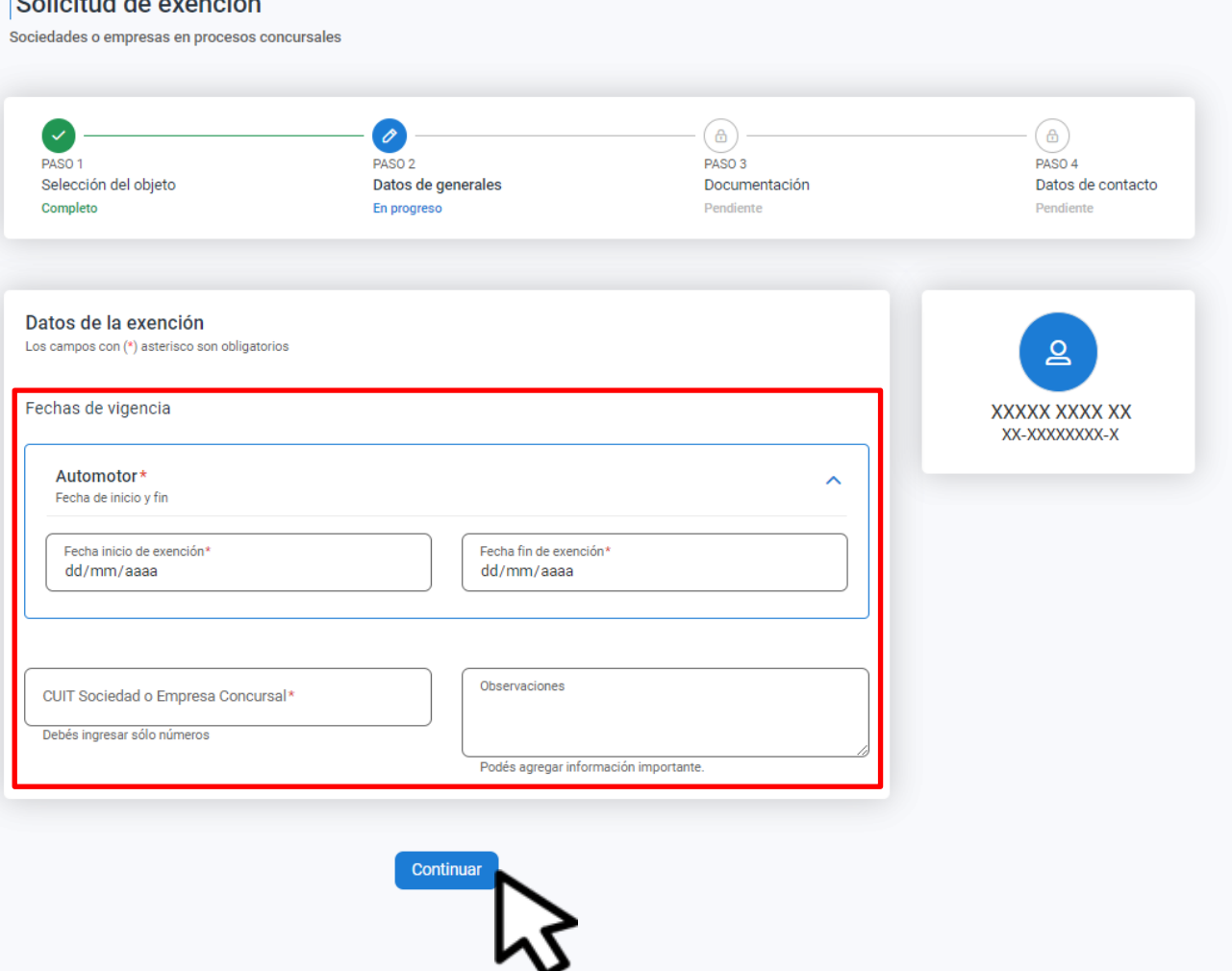

Completá las fechas, indicá el cuit de la empresa o sociedad concursal y clic en **Continuar**

#### $\leftarrow$  Volver

#### Solicitud de exención

Sociedades o empresas en procesos concursales

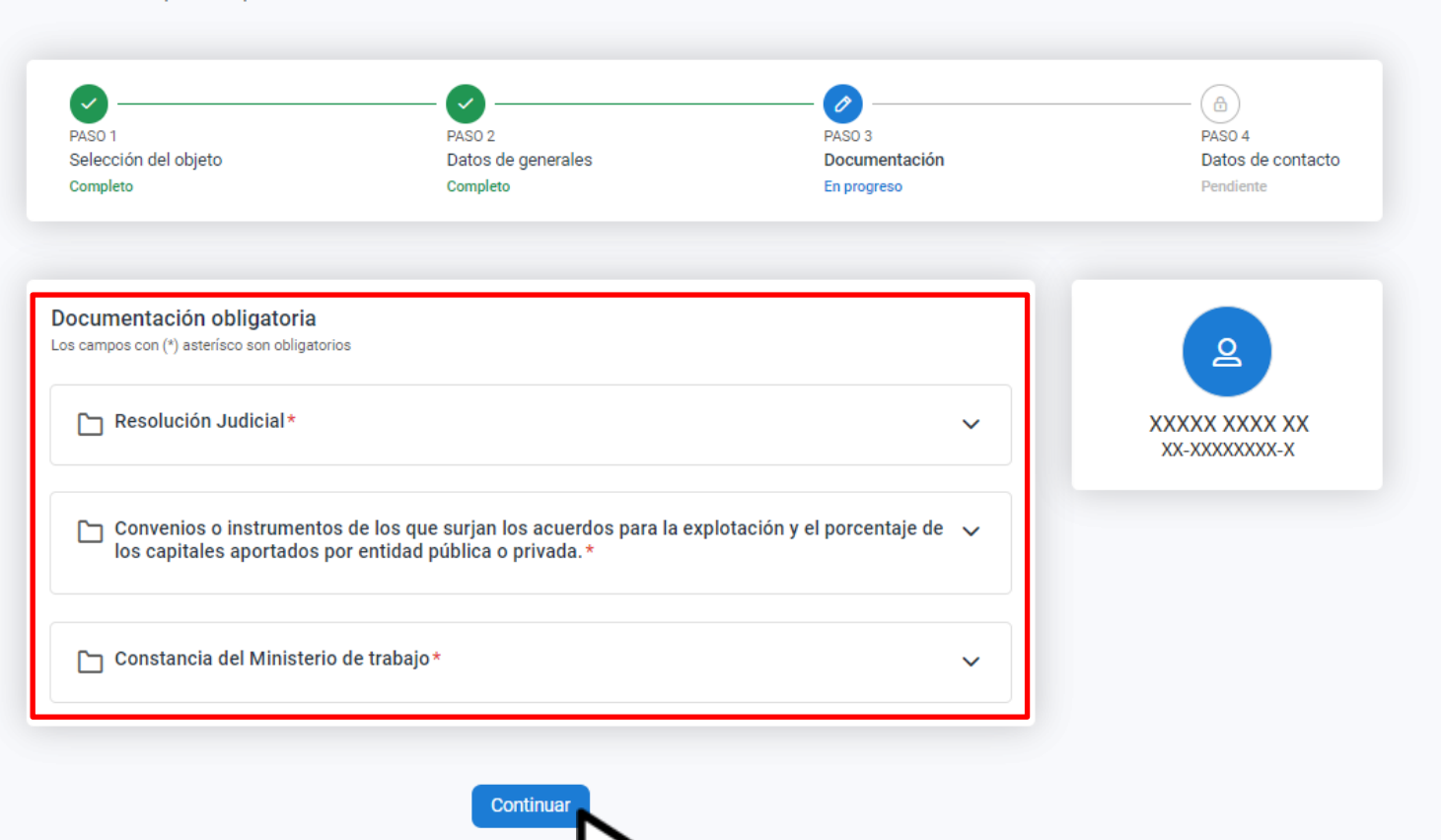

Adjuntá la documentación correspondiente y hacé clic en **Continuar**

#### $\leftarrow$  Volver

#### Solicitud de exención

Sociedades o empresas en procesos concursales

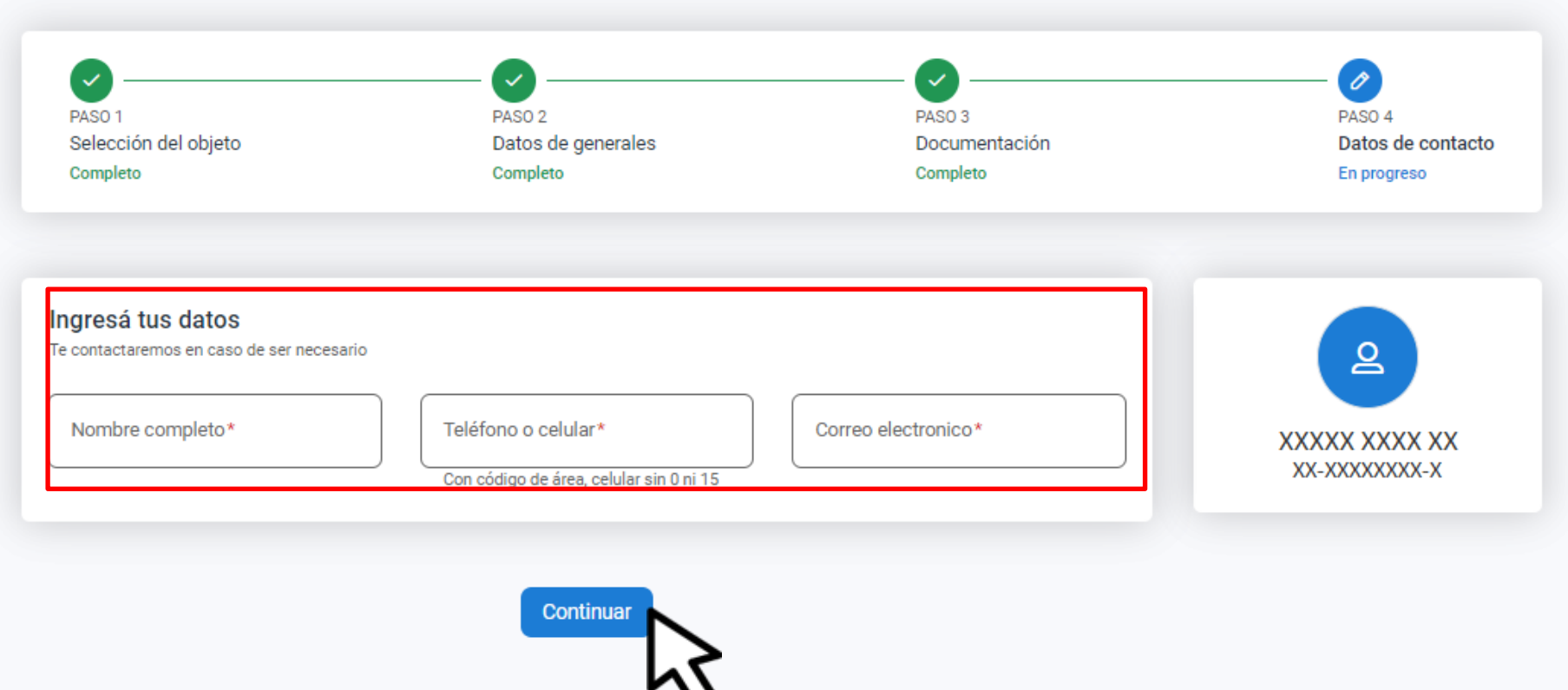

### Completá los datos de contacto y clic en Continuar

#### ← Volver

#### Resumen

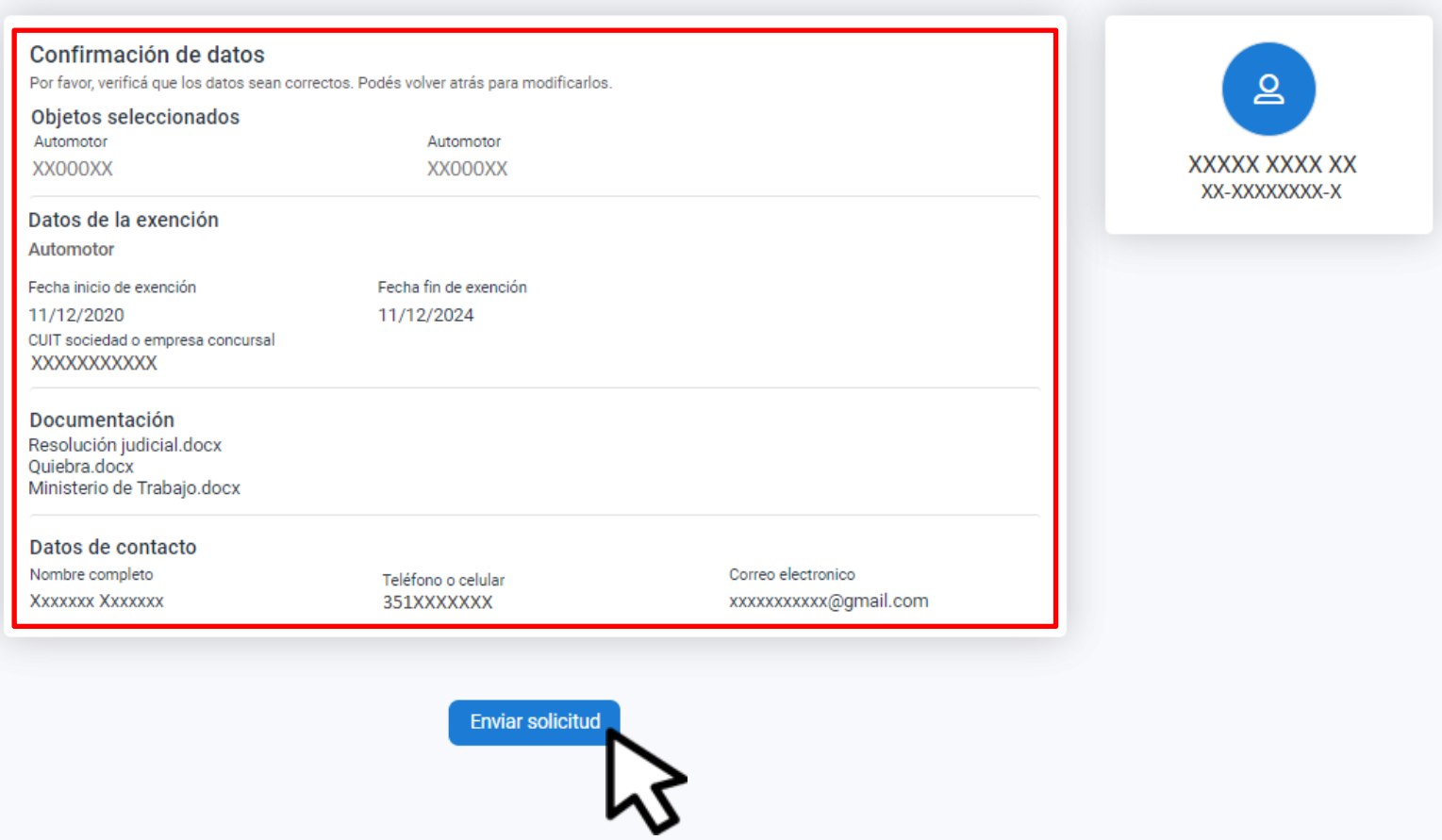

### Verás el resumen de lo declarado. Hacé clic en Enviar solicitud

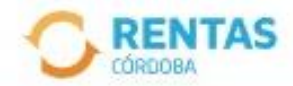

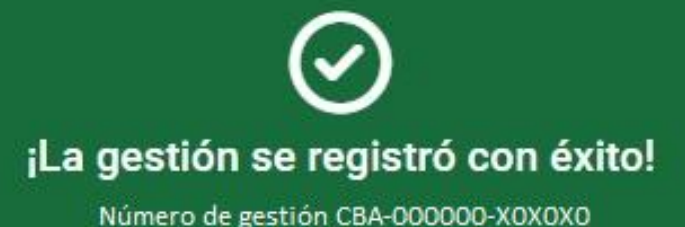

Descargar comprobante

## Podés hacer el seguimiento desde tu perfil, en la página web

# **¡Listo!**

### **Muchas gracias**

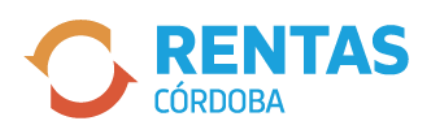

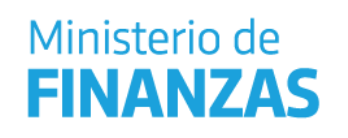

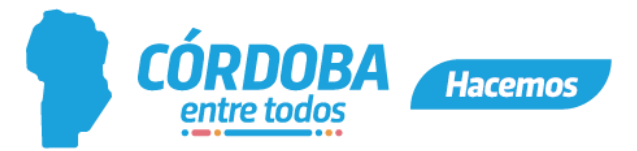